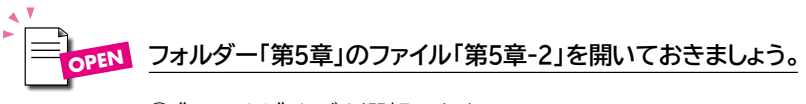

①《ファイル》タブを選択します。

②《印刷》をクリックします。

③《設定》の《フルページサイズのスライド》をクリックします。

④《配布資料》の《6スライド(横)》をクリックします。

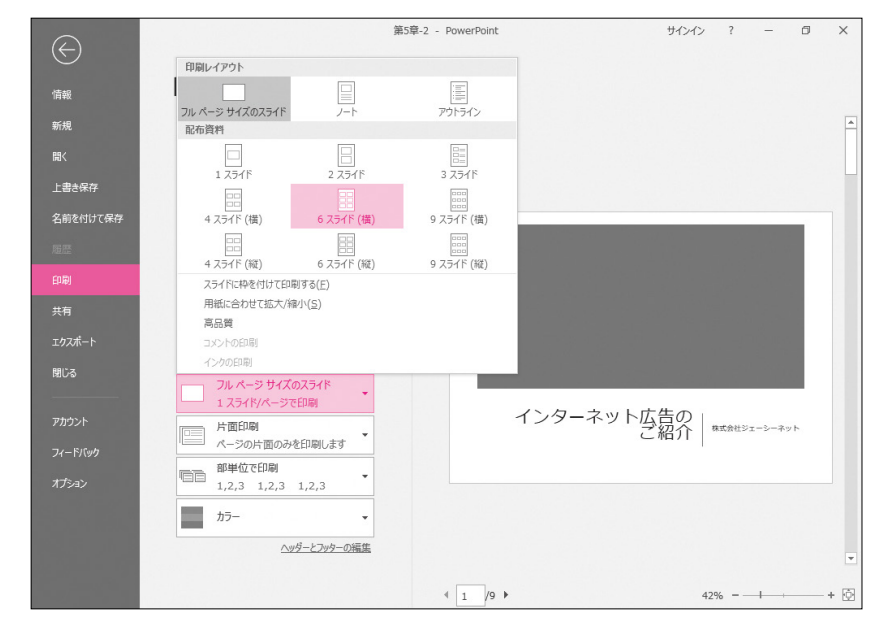

## ⑤《印刷》をクリックします。 1枚の用紙に6スライドが横方向に並んで印刷されます。

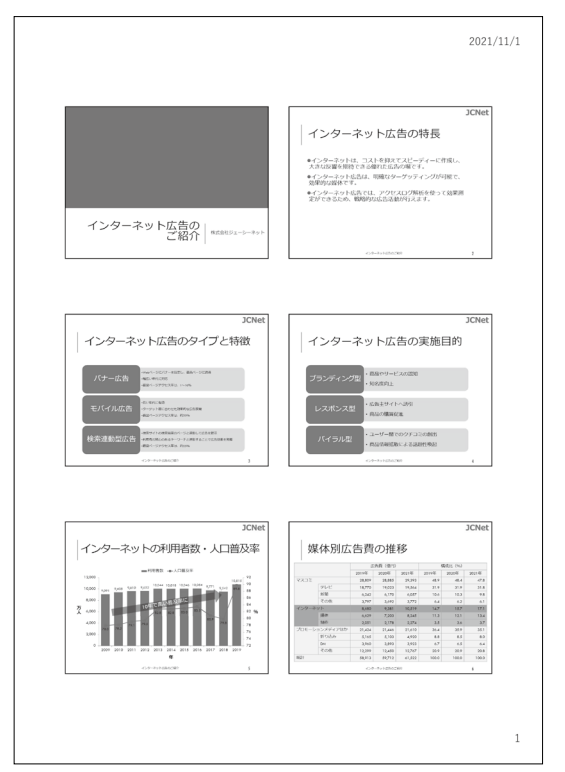

※ファイルを保存せずに閉じておきましょう。